### Vladimír Bříza

# Utlook

**SNADNO & RYCHLE** 

jak na elektronickou poštu jak využíváme kalendář jak pracujeme s kontakty jak sdílíme úkoly jak využijeme deník jak pracujeme s poznámkami

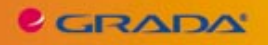

## Upozornění pro čtenáře a uživatele této knihy

Všechna práva vyhrazena. Žádná část této tištěné či elektronické knihy nesmí být reprodukována a šířena v papírové, elektronické či jiné podobě bez předchozího písemného souhlasu nakladatele. Neoprávněné užití této knihy bude trestně stíháno.

Používání elektronické verze knihy je umožněno jen osobě, která ji legálně nabyla a jen pro její osobní a vnitřní potřeby v rozsahu stanoveném autorským zákonem. Elektronická kniha je datový soubor, který lze užívat pouze v takové formě, v jaké jej lze stáhnout s portálu. Jakékoliv neoprávněné užití elektronické knihy nebo její části, spočívající např. v kopírování, úpravách, prodeji, pronajímání, půjčování, sdělování veřejnosti nebo jakémkoliv druhu obchodování nebo neobchodního šíření je zakázáno! Zejména je zakázána jakákoliv konverze datového souboru nebo extrakce části nebo celého textu, umisťování textu na servery, ze kterých je možno tento soubor dále stahovat, přitom není rozhodující, kdo takovéto sdílení umožnil. Je zakázáno sdělování údajů o uživatelském účtu jiným osobám, zasahování do technických prostředků, které chrání elektronickou knihu, případně omezují rozsah jejího užití. Uživatel také není oprávněn jakkoliv testovat, zkoušet či obcházet technické zabezpečení elektronické knihy.

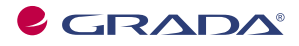

Copyright © Grada Publishing, a.s.

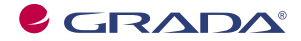

Copyright © Grada Publishing, a.s.

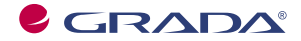

Copyright © Grada Publishing, a.s.

# **Obsah**

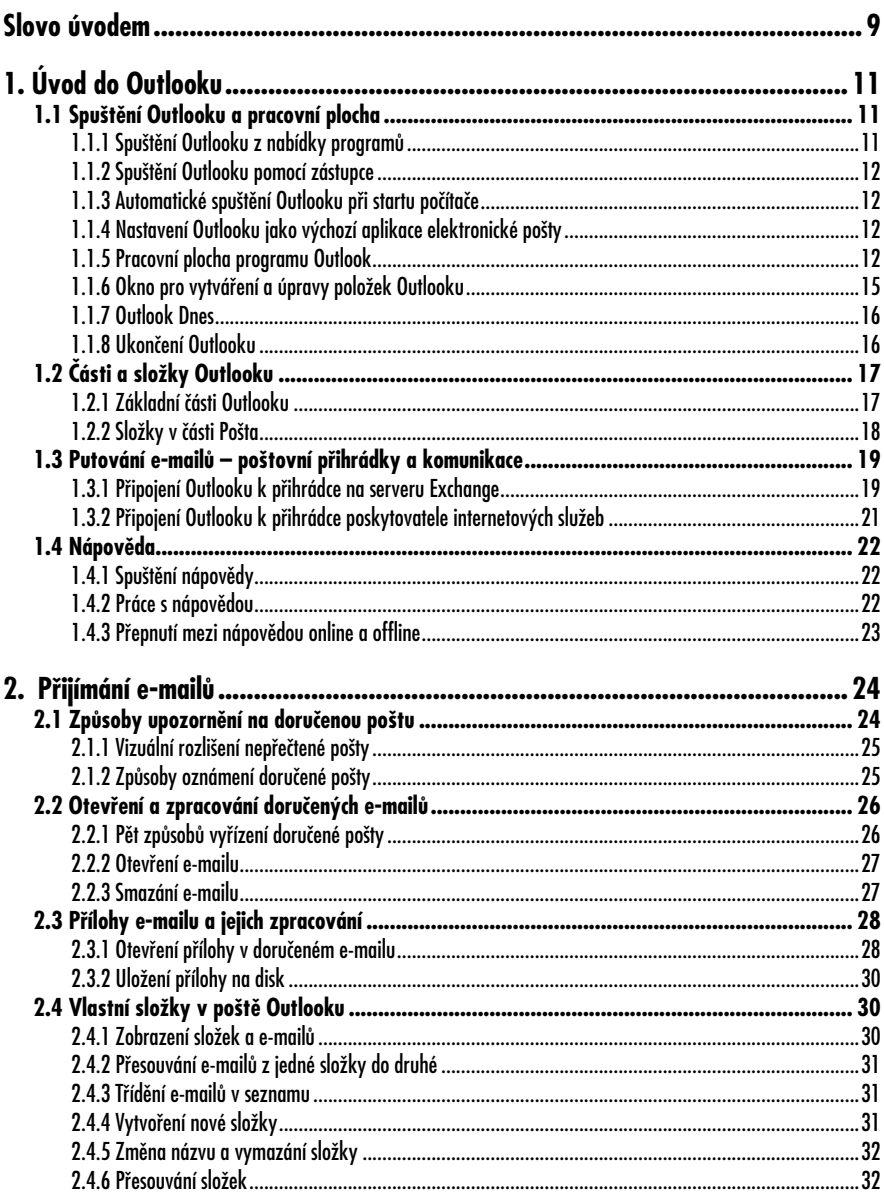

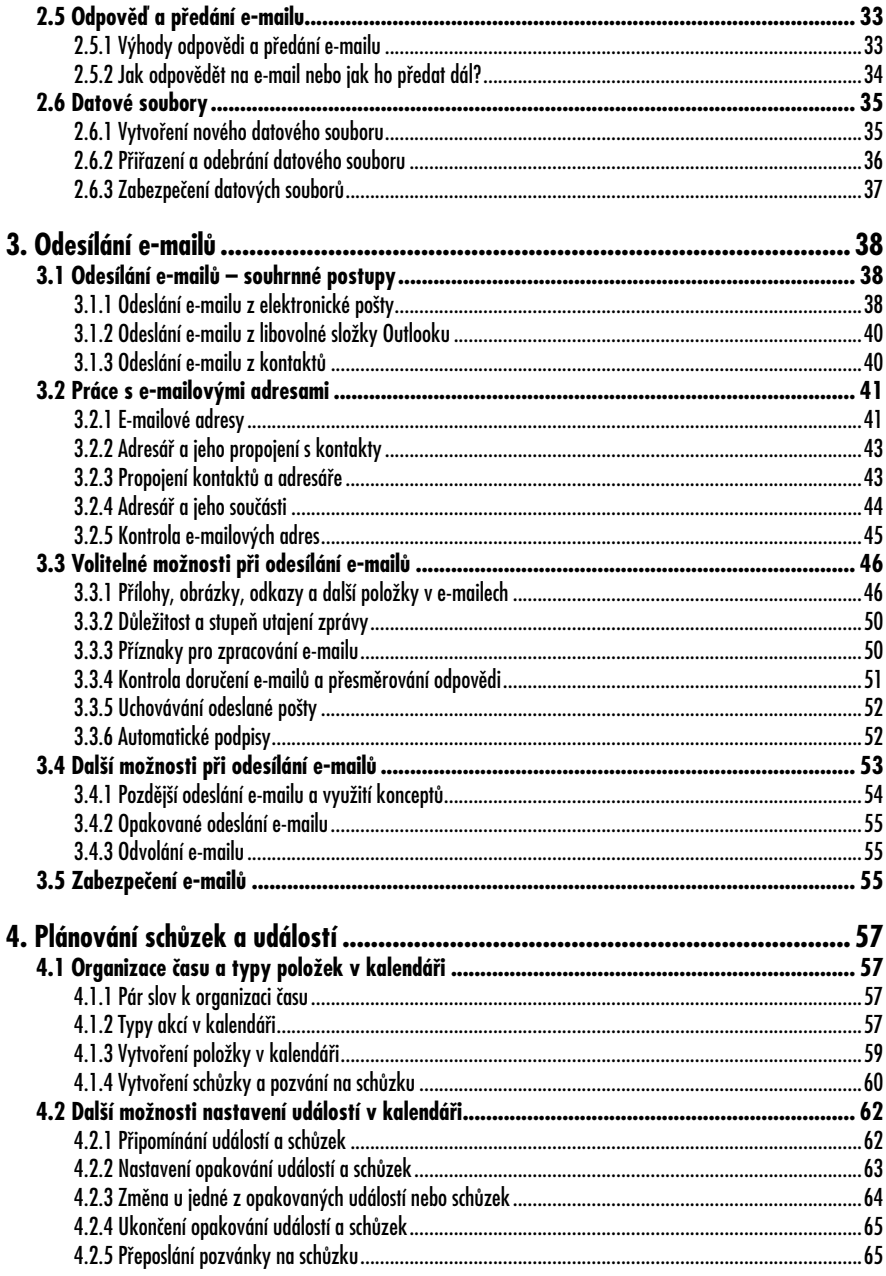

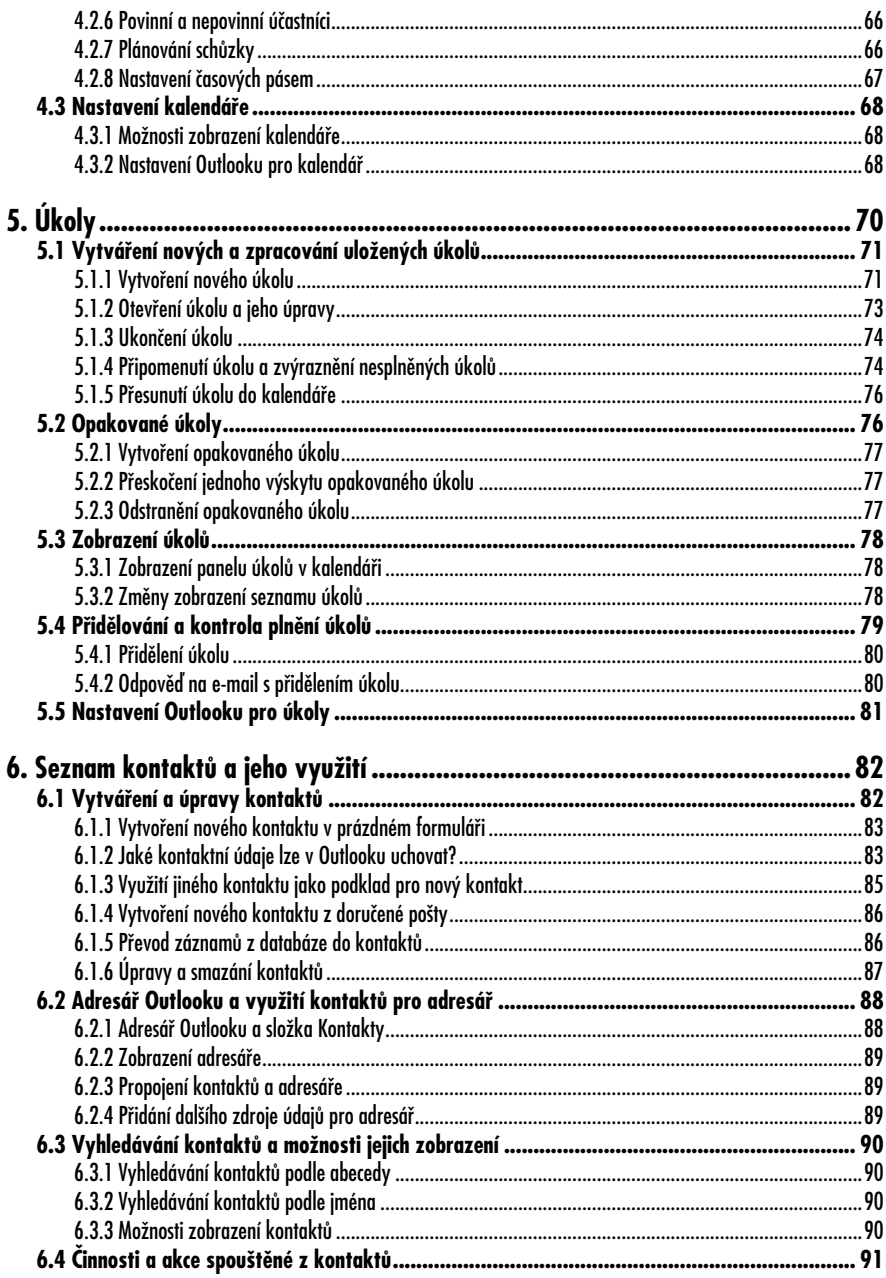

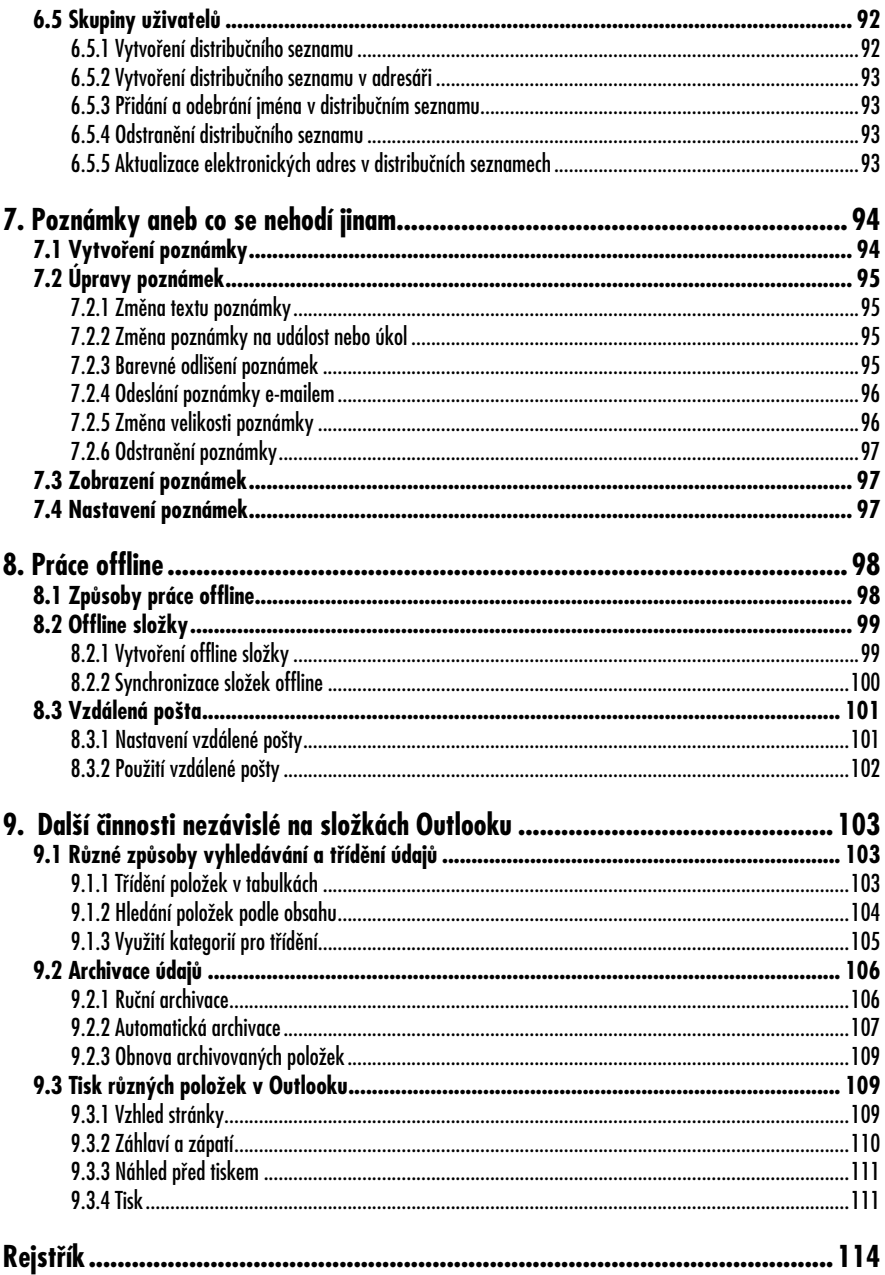

# **Slovo úvodem**

Začneme-li tuto knihu poněkud honosným konstatováním, můžeme program Outlook nazvat **klientem elektronické pošty**. To je však příliš krátký popis na to, aby bylo možné objasnit alespoň stručně možnosti a schopnosti tohoto programu. Proto si tuto charakteristiku poněkud rozvedeme.

Outlook se skládá ze dvou částí:

- zajištění správy (uchovávání a organizování) doručených e-mailů a odesílání e-mailů dalším uživatelům,
- organizace času (tzv. time management).

Tyto části jsou vzájemně velmi provázané a při práci s e-maily často využíváte funkce, které bychom mohli zařadit spíše do organizování času a naopak. Jako příklad bychom mohli uvést situaci, kdy v Outlooku organizujete schůzku (což je typické využití té části Outlooku, která má na starosti organizaci času), nicméně pozvánku na schůzku posíláte e-mailem (tedy jedná se o část Outlooku určenou pro komunikaci prostřednictvím e-mailů).

Proč se program Outlook nazývá klientem? Pojem **klient** vychází ze struktury programů klient/server. Vyjadřuje to, že se program Outlook, jenž běží na vašem počítači (tzv. klient), napojí na řídící program (tzv. server), který již organizuje posílání pošty, nasměruje e-maily tak, aby byly doručeny požadovaným adresátům, a naopak uloží do vaší poštovní přihrádky e-maily, které vám byly doručeny. Je přitom jedno, jestli si posíláte e-maily s kolegou ve vedlejší kanceláři nebo píšete přátelům na Nový Zéland.

Správné připojení k systému, který řídí posílání e-mailů, je nezbytným předpo-

kladem toho, abyste mohli pomocí Outlooku komunikovat. Na počítačové síti (zpravidla jde o firemní počítačovou síť) se o nastavení postará administrátor, doma je třeba provést pár jednoduchých kroků, se kterými se seznámíte již v úvodní kapitole (viz podkapitolu 1.3).

Program Outlook pochází z dílny firmy Microsoft a je součástí souboru kancelářských programů známých pod názvem Office. Získali jste ho tedy společně s touto sadou a z ní jste také vy nebo administrátor vaší sítě provedli jeho instalaci.

V této knize najdete základní návody, jak Outlook používat. Cílem není popsat všechny možnosti a funkce Outlooku, ale spíše se zaměřit na nejčastěji využívané vlastnosti a prezentovat je na praktických příkladech. Pokud byste měli zájem poznat i méně tradiční, speciální funkce Outlooku, můžete praktické ukázky z této knihy rozšířit například pomocí nápovědy, jejíž popis rovněž najdete v první ka pitole (viz podkapitolu 1.4).

Druhá a třetí kapitola knihy je zaměřena na práci s e-maily a dozvíte se zde, jak se pracuje s doručenou poštou a jak připravíte e-maily, které chcete odeslat někomu jinému. Od čtvrté do sedmé kapitoly pak najdete popis vlastností Outlooku, které jsou věnovány organizaci času, takže uvidíte, jak funguje elektronický kalendář, jak můžete evidovat úkoly a drobné poznámky a také jak lze v Outlooku vést přehledný elektronický adresář s kontaktními údaji.

Závěrečné dvě kapitoly knihy pak popisují obecné činnosti s Outlookem, kam patří tisk, vyhledávání či archivace údajů a také popis situace, jak můžete s Outlookem pracovat, když zrovna nejste při-

#### **Slovo úvodem**

pojeni ke své poštovní přihrádce na řídícím počítači (serveru).

Pojďme se tedy společně podívat na základní přehled funkcí a vlastností Outlooku. Seznámíme se s programem, pomocí něhož budete moci komunikovat s celým světem a který vám pomůže lépe zorganizovat váš drahocenný čas.

#### **Poznámka**

Předpokladem práce s Outlookem je jeho instalace. Nemáte-li Outlook nainstalován, vložte do mechaniky instalační CD – instalační program se spustí automaticky (pokud by se náhodou automaticky nespustil, použijte příkaz k přidání nebo odebrání programů v Ovládacích panelech). Instalační program vás provede jednotlivými kroky, takže byste instalaci měli zvládnout bez zvláštních počítačových znalostí.

#### **Upozornění**

Některé postupy uvedené zejména v první kapitole se mohou poněkud lišit podle verze Windows, kterou na svém počítači využíváte. Také vzhled některých ovládacích prvků může být mírně odlišný.

#### **Poznámka**

Programy Office je třeba během instalace aktivovat, aby se s nimi mohlo bez problémů pracovat. Neprovedete-li aktivaci během instalace, budete moci spustit Outlook, resp. Office ještě 25krát, pak přejdete do tzv. omezeného režimu. Aktivace je prostředek proti používání nelegálních programů. Jedná se v podstatě o to, že se ověřuje identifikační číslo (Product Key), zda se nepoužívá na více počítačích. Neprovedete-li aktivaci při instalaci, použijte v Outlooku příkaz **Nápověda** → **Aktivovat produkt** a aktivujte si program dodatečně.

V této kapitole se seznámíme se základním ovládáním Outlooku, naučíme se ho spouštět a vypínat, poznáme jeho základní části, zvládneme práci se složkami a nápovědou a něco si řekneme i o principech fungování elektronické pošty.

## **1.1 Spuštění Outlooku a pracovní plocha**

Pro spuštění Outlooku existuje několik způsobů, které si popíšeme v této podkapitole. Ukážeme si též možnost automatického spuštění Outlooku vždy, když zapnete počítač.

Po startu se objeví okno Outlooku, v němž najdete všechny vaše údaje a ovládací prvky, abyste mohli zadávat příkazy, využívat jednotlivé vlastnosti Outlooku a měnit pracovní plochu tak, abyste viděli právě ty údaje, které zrovna potřebujete.

#### **1.1.1 Spuštění Outlooku z nabídky programů**

Základní způsob spuštění Outlooku se neliší od spouštění jiných programů v systému Windows. Využívá se k tomu tlačítko **Start**, které standardně najdete v levém dolním rohu obrazovky.

- 1. Klepněte na tlačítko **Start**. Objeví se základní nabídka možností, a protože chcete spustit program, klepněte myší na **Programy**.
- 2. Jak jsme si řekli v úvodu, Outlook je součástí sady kancelářských programů Office, proto ho najdete právě pod tímto názvem. Pokračujte tedy klepnutím na **Microsoft Office**.
- 3. Pod složkou Microsoft Office byste měli najít všechny programy z balíku

Office, které máte na počítači nainstalované, tedy i Outlook. Klepněte na **Microsoft Office Outlook 2007**. Po chvíli se Outlook spustí a na obrazovce vašeho počítače se objeví základní okno – pracovní plocha programu Outlook.

#### **Poznámka**

Příkaz pro spuštění Outlooku se může nacházet i pod jinými příkazy v nabídce **Start**, neboť záleží na tom, jakým způsobem byla instalace provedena a jak máte počítač nastaven.

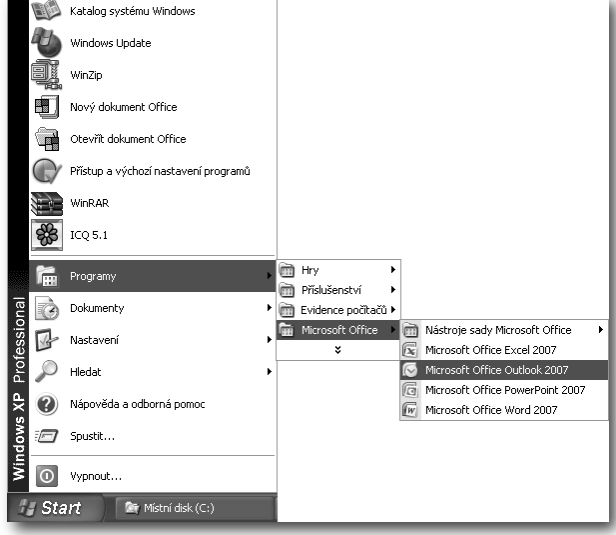

*Obrázek 1.1: Spuštění Outlooku pomocí nabídky Start*

#### **1.1.2 Spuštění Outlooku pomocí zástupce**

Na pracovní ploše systému Windows můžete najít ikonu (tedy něco jako tlačítko) zástupce programu Windows. Vidíte ho na obrázku 1.2. V tomto případě lze Outlook spustit tím, že poklepete právě na ikonu zástupce Outlooku.

#### **Poznámka**

Pracovní plochu Windows uvidíte, skryjete-li všechna otevřená okna (nemusíte je ukončovat, stačí, když je minimalizujete tlačítkem  $\overline{\phantom{a}}$ , které najdete v pravém horním rohu otevřených oken).

Nemáte-li zástupce programu Outlook na pracovní ploše, můžete ho na ni jednoduše přidat.

1. Vyhledejte v nabídce **Start** příkaz **Microsoft Office Outlook 2007**  (jak je popsáno výše).

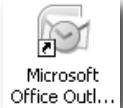

- 2. Klepněte na příkaz pravým tlačítkem myši.
- 3. Zvolte příkaz **Vytvořit zástupce** (viz obrázek 1.3).

*Obrázek 1.2: Ikona zástupce programu Outlook na pracovní ploše*

|                                        | Otevřít             |  |  |
|----------------------------------------|---------------------|--|--|
|                                        | Odeslat             |  |  |
|                                        | Vyjmout             |  |  |
|                                        | Kopírovat           |  |  |
|                                        | Vytvořit zástupce   |  |  |
|                                        | Odstranit           |  |  |
|                                        | Přejmenovat         |  |  |
| Nástroje sady Microsoft Off            | Seřadit podle názvu |  |  |
| Microsoft Office Excel 2007<br>íπ      | Vlastnosti          |  |  |
| Microsoft Office Outlook 2007          |                     |  |  |
| lā<br>Microsoft Office PowerPoint 2007 |                     |  |  |
| Wν<br>Microsoft Office Word 2007       |                     |  |  |
| Microsoft Office Outlook 2007 (2)      |                     |  |  |

*Obrázek 1.3: Vytvoření zástupce Microsoft Outlook – zástupce je zde jako poslední položka nabídky s textem Microsoft Office Outlook 2007 (2)*

4. Přetáhněte nově vytvořeného zástupce myší na pracovní plochu Windows.

#### **1.1.3 Automatické spuštění Outlooku při startu počítače**

Počítač si můžete nastavit také tak, že se Outlook spustí automaticky po startu počítače, resp. systému Windows. To je velmi výhodné, protože právě Outlook je program, který budete potřebovat neustále. I když právě nepíšete nový e-mail nebo si neprohlížíte kalendář, můžete mít Outlook v pozadí, abyste mohli neustále přijímat poštu. Pokud tedy nebudete s Outlookem aktivně pracovat, ponechte ho spuštěný v pozadí (viz níže).

Následujícím postupem zajistíte, aby se Outlook spustil automaticky po startu počítače:

- 1. Vyhledejte příkaz **Microsoft Office Outlook 2007** v nabídce, která se rozvine po klepnutí na tlačítko **Start**.
- 2. Přetáhněte myší tento příkaz do složky **Po spuštění**, která se nachází v podnabídce příkazu **Programy**.

#### **1.1.4 Nastavení Outlooku jako výchozí aplikace elektronické pošty**

Protože na jednom počítači může být více programů, které pracují s elektronickou poštou, musíte nastavit Outlook jako výchozí, tedy hlavní program, chcete-li ho preferovat před ostatními.

- 1. Zadejte příkaz **Nástroje** → **Možnosti**.
- 2. Přejděte na kartu **Jiné**.
- 3. Zaškrtněte volbu **Nastavit aplikaci Outlook jako výchozí pro e-mail, kontakty a kalendář**.
- 4. Stiskněte tlačítko **OK**.

#### **1.1.5 Pracovní plocha programu Outlook**

Pracovní plochu programu Outlook najdete v okně **Microsoft Outlook**. Okno **Microsoft Outlook** je běžné okno, které můžete mít otevřené v systému Windows – víte, že ve Windows běží každý program v samostatném okně.

nevypínejte ho. Outlook je stále připojen k poštovní přihrádce na řídícím počítači a kdykoliv vám může být doručen nějaký e-mail. Pokud byste Outlook vypnuli,

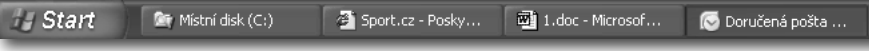

*Obrázek 1.4: Pracovní plocha (okno) Outlooku v pozadí, minimalizovaná na tlačítko v hlavním panelu Windows (tlačítko vpravo)*

Okno Outlooku si můžete roztáhnout přes celou obrazovku, klepnete-li v pravém horním roku na tlačítko **.** Naopak nechcete-li mít okno přes celou obrazovku, klepněte na tlačítko  $\sqrt{a}$  a tažením myší za okraj okna si můžete upravit jeho velikost.

S programem Outlook můžete aktivně pracovat, například píšete-li nový e-mail, vkládáte-li do kalendáře nějakou schůzku nebo si prohlížíte, jaké máte úkoly. I když však s Outlookem aktivně nepracujete, obdrželi byste e-maily až poté, kdy byste Outlook opět spustili a připojili se ke své poštovní přihrádce.

Nebudete-li tedy zrovna aktivně Outlook používat, ponechte okno **Microsoft Outlook** v pozadí a pracujte klidně s jiným programem. Outlook rovněž můžete minimalizovat tak, aby z něj bylo tlačítko. Chcete-li Outlook minimalizovat na tlačítko v hlavním panelu Windows, klepněte na tlačítko v pravém horním rohu okna **Microsoft Outlook**.

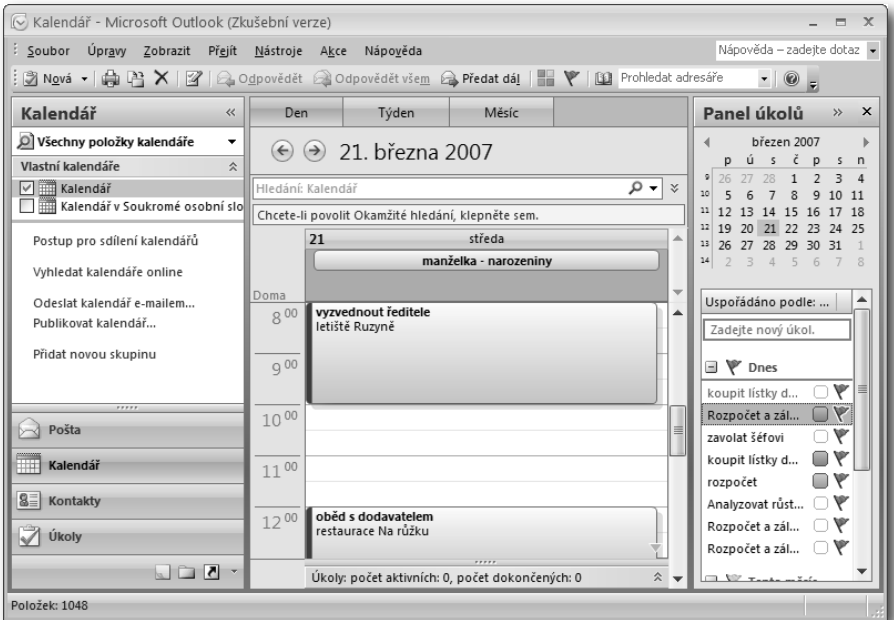

*Obrázek 1.5: Pracovní plocha Outlooku*

Klepnete-li myší na tlačítko v hlavním panelu Windows, objeví se opět pracovní plocha Outlooku ve své původní velikosti a poloze.

Jedna z mnoha podob pracovní plochy Outlooku je na obrázku 1.5. O různých podobách se zmiňujeme proto, že pracovní plocha se liší podle toho, které údaje právě zpracováváte (například jinak vypadá seznam e-mailů, jinak vypadá kalendář), a také podle nastavení, které si můžete zvolit.

Většinou je stejná jen nabídka příkazů a tlačítek v horní části okna, stavový řádek úplně dole a také **navigační podokno** v levé části.

Navigační podokno je důležité proto, abyste mohli snadno přejít z jedné části Outlooku do druhé. V podkapitole 1.2 najdete návod, jak se navigační okno používá. Nyní můžeme jen uvést, jak ho skryjete, pokud byste ho nechtěli mít zobrazené:

- 1. Zadejte příkaz **Zobrazit** → **Navigační podokno**.
- 2. Vyberte **Vypnuto**, čímž navigační podokno skryjete. Pak bude nutné pro přecházení mezi jednotlivými částmi Outlooku použít například příkaz **Přejít**.

Na obrázku 1.5 vidíte, že největší část plochy okna zabírá kalendář. Místo kalendáře můžete zobrazit seznam doručených e-mailů, seznam úkolů nebo třeba poznámky. Postup najdete v podkapitole 1.2.

Kromě toho máte možnost zobrazit i další pomocná podokna:

- podokno pro čtení,
- panel úkolů.

V seznamu e-mailů vidíte jen základní údaje – název (předmět e-mailu), kdo

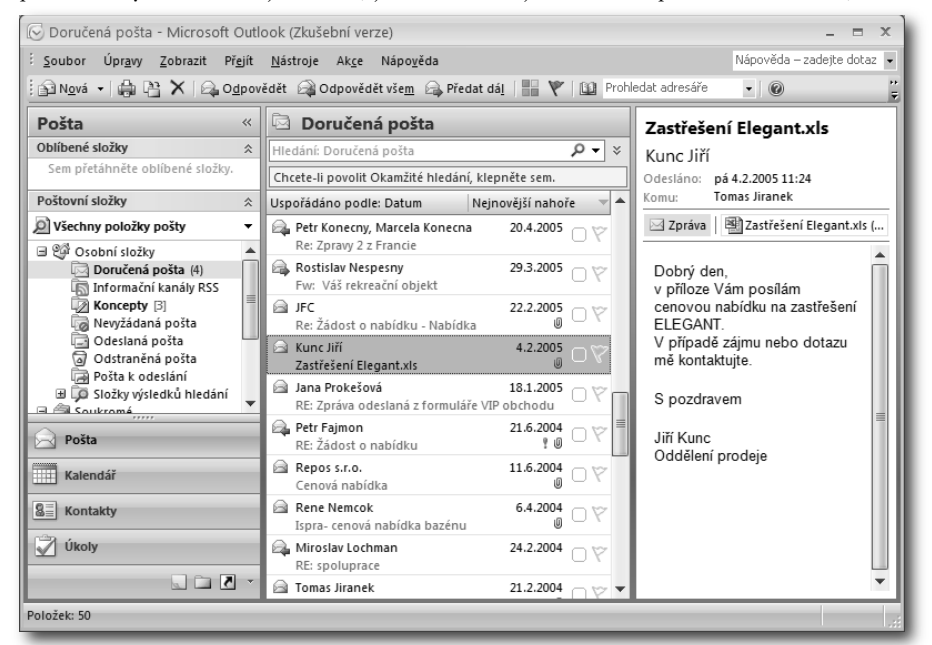

*Obrázek 1.6: Podokno pro čtení doručených e-mailů*

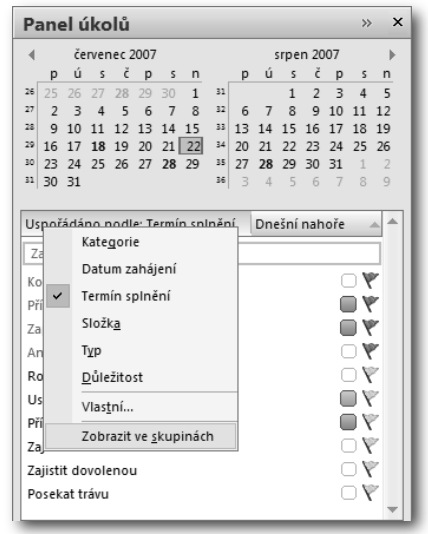

+

*Obrázek 1.7: Možnosti zobrazení úkolů v kalendáři*

vám ho posílá, kdy apod. Chcete-li ale vidět alespoň částečně obsah e-mailu, na který najedete v seznamu kurzorem, zobrazte si podokno pro čtení a určete, kde má být na pracovní ploše zobrazeno.

- 1. Zadejte příkaz **Zobrazit** → **Podokno pro čtení**.
- 2. Vyberte polohu podokna pro čtení – **Dole** nebo **Vpravo**.

Příkazem **Zobrazit** → **Podokno pro čtení** → **Vypnuto** pak podokno pro čtení skryjete.

Panel úkolů je vlastně zmenšené a zjednodušené podokno, v němž najdete seznam úkolů. Jeho smyslem je zajistit současné zobrazení jiné části Outlooku a úkolů, pokud chcete mít své povinnosti neustále na očích.

- 1. Zadejte příkaz **Zobrazit** → **Panel úkolů**.
- 2. Vyberte způsob zobrazení tohoto panelu.

Navíc můžete jednoduše nastavit, jak budou úkoly v kalendáři zobrazeny:

- 1. Klepněte pravým tlačítkem myši na záhlaví úkolů (viz obrázek 1.7).
- 2. Vyberte způsob zobrazení úkolů. Podrobné nastavení je dostupné po výběru příkazu **Vlastní**.

#### **1.1.6 Okno pro vytváření a úpravy položek Outlooku**

Vytváříte-li nový e-mail nebo nový záznam v kalendáři, v úkolech a dalších složkách, případně opravujete-li některý záznam, děje se tak v samostatném okně, které má k ovládání připravena tlačítka na tzv. **pásu karet**. Jedná se o samostatné okno a můžete jich mít v rámci Outlooku otevřeno více (například lze mít otevřeno více doručených e-mailů najednou a zobrazit je v oknech vedle sebe, nebo můžete současně číst e-mail a připravovat pozvánku na schůzku, pokud třeba tento e-mail obsahuje informace nezbytné pro organizaci schůzky).

Ovládacím prvkem v těchto oknech jsou tlačítka. Protože tlačítek je poměrně hodně a nevešly by se do okna všechna najednou, jsou umístěna na samostatných kartách. Každá karta má záložku, která je vždy vidět. Na obrázku 1.8 vidíte, že v popředí je karta **Úkol** a jsou tedy vidět i tlačítka, jež jsou na této kartě umístěna. Karty **Vložení** a **Formátovat text** jsou v pozadí.

Klepněte na záložku karty **Vložení**. Nyní se zobrazí tlačítka, která jsou na této kartě, zbylé karty jsou opět v pozadí.

Najdete-li tedy v následujícím textu pokyn: klepněte na kartě **Úkol** na tlačítko **Označit jako dokončené**, znamená to, že je-li karta **Úkol** v popředí, můžete přímo klepnout na tlačítko, pokud ne, klepněte nejprve na záložku karty **Úkol** a pak již můžete použít zmíněné tlačítko.

| if)<br>Zajistit dovolenou - Úkol<br>u<br>$\overline{\phantom{a}}$<br>$\mathbf{x}$<br>$\Box$<br><b>RE</b>                                                                                                    |                                                                                                    |  |                                                                                                    |          |                        |  |  |
|----------------------------------------------------------------------------------------------------|----------------------------------------------------------------------------------------------------|--|----------------------------------------------------------------------------------------------------|----------|------------------------|--|--|
| 0<br>Úkol<br>Formátovat text<br>Vložení                                                                                                    |                                                                                                    |  |                                                                                                    |          |                        |  |  |
| Uložit<br>a zavřít                                                                                                    | D Úkol<br>Podrobnosti<br>Odstranit                                                                                                    |  | Q<br>Přiřadit<br>Označit jako<br>Opakování Přeskočit<br>Odeslat<br>63<br>úkol zprávu o stavu dokončené |          | <b>ABC</b><br>Pravopis |  |  |
| Akce                                                                                                    | Zobrazit                                                                                                    |  | Spravovat úkol                                                                                         | Možnosti | Kontrola pravopisu     |  |  |
| Termín splnění vyprší během 9 dnů.                                                                                                    |                                                                                                    |  |                                                                                                    |          |                        |  |  |
| Zajistit dovolenou<br>Předmět:                                                                                                    |                                                                                                    |  |                                                                                                    |          |                        |  |  |
| Datum zahájení:<br>Termín splnění:                                                                                                    | $\checkmark$<br>út 17.7.2007<br>Probíhá<br>$\checkmark$<br>Stav:<br>$\frac{\lambda}{\nu}$<br>$\checkmark$<br>út 31.7.2007<br>Střední<br>$\checkmark$<br>25%<br>Priorita:<br>Hotovo (%): |  |                                                                                                    |          |                        |  |  |
| Připomenutí:<br>po 16.7.2007<br>20:27<br>⊕€<br>Vlastník:<br>Jerry Lee<br>$\vee$<br>$\lor$                                                                                                    |                                                                                                    |  |                                                                                                    |          |                        |  |  |
| ō<br>Ubytování zajistit přes Internet<br>▲<br>$\overline{\phantom{a}}$<br>Letenky v ceně asi 15 000 Kč bez tax<br>٠<br>Zajistit půjčení auta na letišti<br>$\overline{\phantom{a}}$<br>Koupit mapu a průvodce<br>≣ |                                                                                                    |  |                                                                                                    |          |                        |  |  |

*Obrázek 1.8: Okno pro vytvoření události v kalendáři a v popředí karta Úkol*

#### **1.1.7 Outlook Dnes**

V předcházejících částech jsme uvedli, že vzhled pracovní plochy se liší podle toho, zda pracujete s e-maily, s kalendářem nebo s jinou částí Outlooku. Pokud by se vám hodilo upravit vzhled Outlooku tak, abyste viděli pokud možno co nejvíce složek Outlooku pohromadě, použijte okno **Outlook Dnes**.

V okně **Outlook Dnes**, které vidíte na obrázku 1.9, najdete události daného dne z kalendáře, úkoly (bez termínu nebo s termínem na daný den) a zjednodušené zobrazení složek elektronické pošty, pomocí něhož lze rychle přejít k doručeným zprávám i k dalším složkám obsahujícím e-maily.

Do okna **Outlook Dnes** přejdete tak, že v navigačním podokně přejdete do složky **Pošta**, vyberete podsložku **Doručená pošta** a klepnete na položku **Osobní**  složky (je označená symbolem  $\mathbb{S}$ a odpovídá názvu vašeho účtu, pokud byste pracovali s jinak nastavenou poštovní přihrádkou, můžete se tato položka nazývat jinak) – vidíte ji na obrázku 1.9 v navigačním podokně podbarvenou šedě.

#### **Poznámka**

Alternativou k oknu Outlook Dnes je panel úkolů, kde můžete zobrazit tabulku dat, události kalendáře a seznam úkolů.

#### **1.1.8 Ukončení Outlooku**

I když vypínáte Outlook až společně s celým počítačem a nemusíte tedy pou-

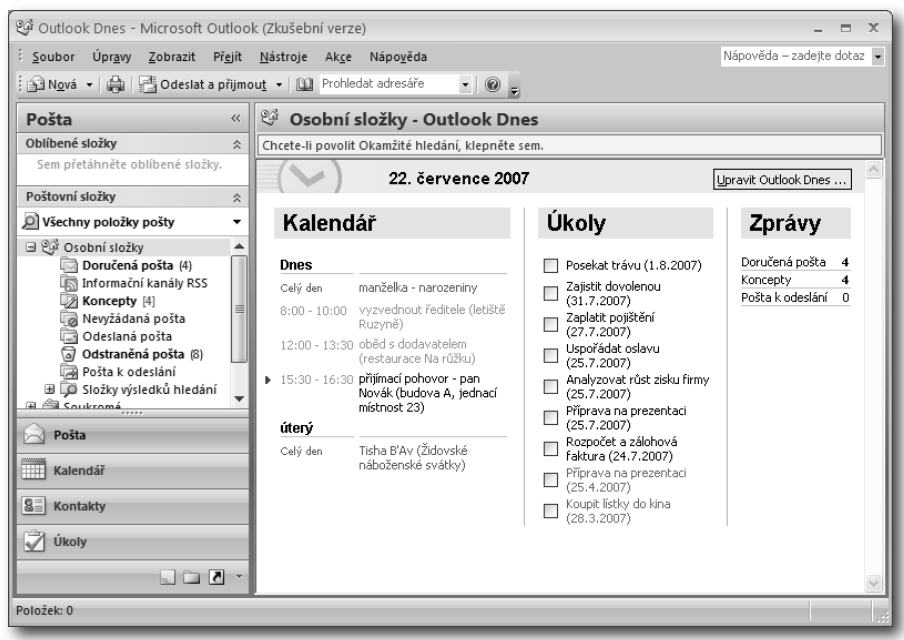

*Obrázek 1.9: Okno Outlook Dnes a jeho součásti*

žívat následující postup, uvedeme si pro úplnost také ruční ukončení Outlooku.

#### **Poznámka**

Změny, které v Outlooku na pracovní ploše provedete (kromě změn prováděných u jednotlivých položek v samostatných oknech), jsou uloženy automaticky. Například vytvoříte-li novou událost v kalendáři, nemusíte ji ukládat tak, jak to znáte například z programů Word či Excel.

- 1. Zadejte příkaz **Soubor** → **Zavřít**.
- 2. Objeví-li se dotaz, zda se mají skutečně smazat všechny položky, máte nastaveno, že se při ukončení Outlooku definitivně odstraní. Zadejte **Ano** a chvíli vyčkejte, než se Outlook ukončí.

K výše uvedenému příkazu existuje ještě několik dalších možností, jak Outlook ukončit:

- Klepněte na tlačítko  $x$  v pravém horním rohu okna **Microsoft Outlook**.
- Klepněte na tlačítko  $\blacksquare$  v levém horním rohu okna **Microsoft Outlook** a vyberte příkaz **Zavřít**.
- Stiskněte klávesovou zkratku ALT+F4.

#### **1.2 Části a složky Outlooku**

V předcházejícím textu jsme se několikrát zmínili o různých částech Outlooku. Někde jsou uchovávány e-maily, v kalendáři pak zase schůzky a události atd.

#### **1.2.1 Základní části Outlooku**

Základní části Outlooku tedy jsou:

- Pošta,
- Kalendář,

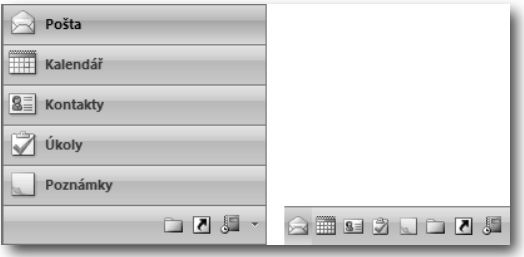

*Obrázek 1.10: Navigační podokno a tlačítka pro přecházení mezi jednotlivými částmi Outlooku*

- Úkoly,
- Deník,
- Poznámky,
- Kontakty.

Těmto částem je (kromě části Deník) vždy věnována samostatná kapitola.

Změnu části Outlooku lze provést pomocí tlačítek v navigačním podokně nebo příslušným příkazem. Klepněte v navigačním podokně na tlačítko té části Outlooku, do které chcete přejít. Použít můžete i příkaz **Zobrazit** a vybrat požadovanou část Outlooku. Základní tvar tlačítek v navigačním podokně vidíte na obrázku 1.10 vlevo. Se vzhledem tlačítek, které vidíte na obrázku 1.10 vpravo, se můžete setkat po zmenšení prostoru navigačního podokna.

#### **1.2.2 Složky v části Pošta**

Speciální členění má část **Pošta**. E-maily, které jsou v Outlooku uchovány, nenajdete na jednom místě. Jsou uloženy v samostatných **složkách**, a to podle typu e-mailu nebo podle tématu.

Některé složky vytváří Outlook v poštovní přihrádce automaticky, aby do nich mohl rozdělovat e-maily podle jejich typu. Tyto složky se nazývají **systémové**, vidíte je na obrázku 1.11. Patří sem:

• **Doručená pošta**. Do této složky Outlook ukládá automaticky nově příchozí e-maily. Je vhodné, abyste si

 e-maily z této složky po zpracování roztřídili do vlastních složek, jinak by se vám složka **Doručená pošta** brzy zaplnila množstvím e-mailů.

- **Koncepty**. Vytváříte-li e-mail, ale nechcete ho hned odeslat, mů žete si ho uložit. Outlook automaticky zvolí pro uložení takového e-mailu tuto složku.
- **Nevyžádaná pošta**. Tato složka je určena pro uchování takových doručených e-mailů, které označíte, že je dostávat nechcete nebo je Outlook považuje za podezřelé. Zpravidla se jedná o tzv. spam, což jsou hromadně rozesílané e-maily s podvodným či škodlivým obsahem nebo e-maily, které mají účastníky elektronické pošty obtěžovat.
- **Odeslaná pošta**. Do této složky se mohou, ale nemusí ukládat všechny odesílané zprávy. Chcete-li vypnout ukládání odesílaných zpráv, postupujte podle následujících kroků:
	- 1. Zadejte příkaz **Nástroje** → **Možnosti**.
	- 2. Přejděte na kartu **Předvolby**.
	- 3. Stiskněte pak tlačítko **Možnosti e-mailu**.
	- 4. Zrušte zaškrtnutí volby **Kopie zpráv ukládat do složky Odeslaná pošta**.

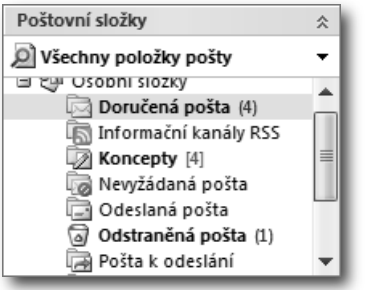

*Obrázek 1.11: Systémové složky v části Pošta*

- 5. Uzavřete dialogová okna tlačítkem **OK**.
- **Odstraněná pošta**. Další složka je odpadkovým košem pro zprávy, ale i další položky, které chcete smazat. Sem přesouváte všechny položky určené k odstranění a po vyprázdnění této složky jsou definitivně odstraněny. Další informace o mazání zpráv najdete v druhé kapitole.
- Složka **Pošla k odeslání** je složkou určenou pro zprávy, které odešlete, ale které zatím nenajdou cestu mimo poštovní přihrádku. V zásadě se sem uloží zprávy odeslané, když nejste připojeni (tyto zprávy se pak automaticky odešlou v okamžiku, kdy se připojíte), nebo zprávy odeslané s nastaveným příznakem **Nedoručovat před** (tyto zprávy budou odeslány až v nastavený čas).

## **1.3 Putování e-mailů – poštovní přihrádky a komunikace**

K tomu, aby e-maily mohly rychle a přesně dorazit na místo k požadovanému adresátovi, slouží na celém světě řada počítačů, které mají na starosti právě komunikaci. Jak tedy takový e-mail vlastně putuje?

- 1. E-mail vytvoříte na svém počítači třeba v programu Outlook.
- 2. Odešlete ho, což znamená, že se prostřednictvím vaší poštovní přihrádky dostane do přenosových cest mezi jednotlivými servery, které si ho následně předávají podle zadané e-mailové adresy.
- 3. E-mail dorazí do poštovní přihrádky označené e-mailovou adresou z daného e-mailu.

4. Adresát si ho pak zobrazí ve svém programu pro elektronickou poštu, který používá (Outlook nebo některý z jiných programů stejného typu).

Poštovní přihrádka je tedy určitý prostor na řídícím počítači, kam vám bude doručována pošta a jehož prostřednictvím budete e-maily také odesílat. Outlook umí zobrazit e-maily přímo v poštovní přihrádce, nebo si je můžete přenést do složky na vašem počítači.

Po odpojení počítače od počítačové sítě (od řídícího počítače elektronické pošty) nemáte k poštovní přihrádce přístup a vidíte pouze ty e-maily, které jste si již přenesli do svého počítače. Nemůžete e-maily ani odeslat, můžete si je jen připravit tak, aby je Outlook odeslal hned, jakmile se zase k řídícímu počítači připojíte.

Nejběžnější jsou dva způsoby připojení k poštovní přihrádce:

- Pomocí počítačové sítě, na které běží řídící počítač (zpravidla na něm běží program Microsoft Exchange Server). Tento způsob se využívá ve firmách, kde vám poštovní přihrádku na řídícím počítači založí administrátor sítě. Jak uvidíte v této knize dále, na takovém systému lze využívat širší spektrum funkcí než v případě následujícím.
- Pomocí internetových služeb. Jedná se o běžný způsob připojení domácích počítačů, kdy si založíte e-mailovou přihrádku u některého z poskytovatelů internetových služeb, například jako Seznam, Centrum a řada dalších.

#### **1.3.1 Připojení Outlooku k přihrádce na serveru Exchange**

Úmyslně se tato část nenazývá třeba "Vytvoření účtu na serveru Exchange", neboť předpokladem je, že administrátor počíta-